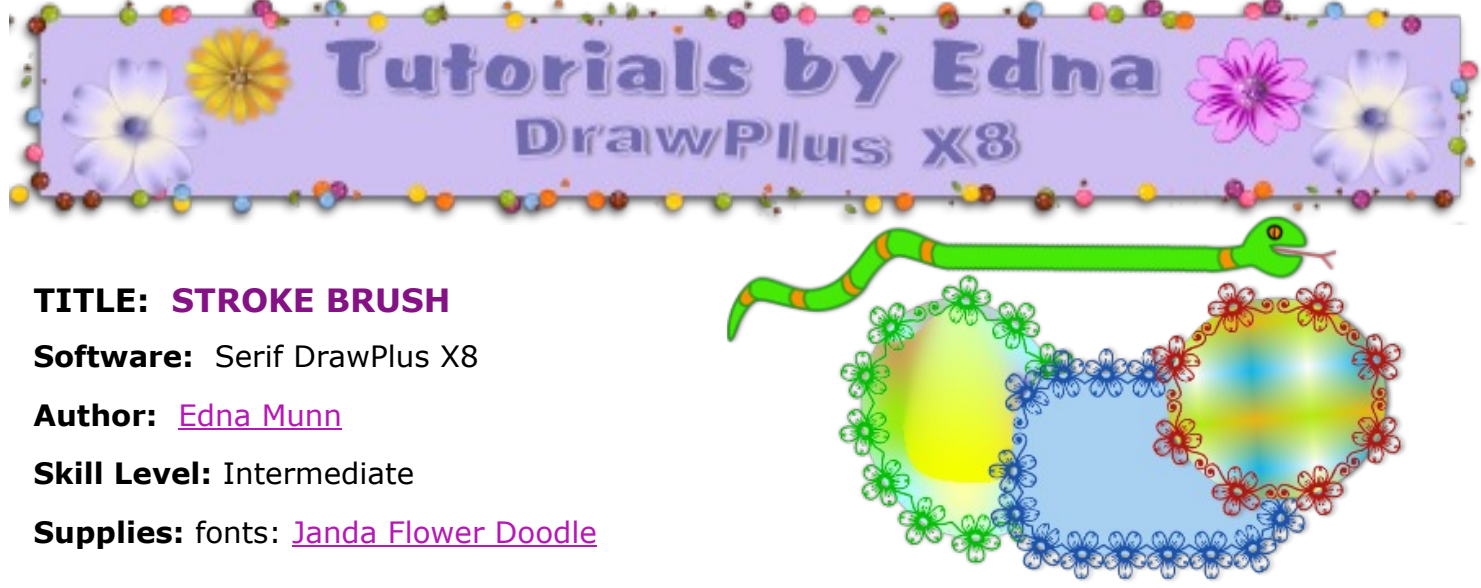

**Description:** In this tutorial you will learn how to make a Stroke brush both a decorative font and cartoon characters from the Clip-Art section of the Gallery .

## **LET'S GET STARTED**

First we are going to make the flower lace edge. Download and install the **Janda Flower Doodle** font from the **Supplies** link above. This is a free font for personal use only.

- 1. Open a **New Drawing** in a size of your choice.
- **2.** Select the **Artistic text** tool from the **Drawing** toolbar. Hold down the **Shift** key type an upper case letter **A.**
- 3. In the **Text** drop down menu, start typing the name of the **Janda Flower Doodle** font and it will show up in the **font face** box. Note: you will see the flowers instead of the font name in the font menu.
- 4. Press **Enter.** This will change the letter **A** into the flower with a scroll on each side.
- 5. Change the text size to **72 pt**.
- 6. Change the colour of the line and fill of the flower to **H** = 0, **S** = 0, **L** = 62.
- 7. While the font is still selected, **File/Export/Export as Picture** save as a .png with a transparent background in the folder where you keep your sprays and strokes for the brushes you make.

₿

≑

0

62

## **A NOTE ABOUT COLOUR**

To make lighter coloured lines, make the gray lighter when making your flower stroke brush.

If you want your lines darker, make the gray darker when making your flower stroke brush.

You can also make the lines white or black. These 2 colours do not change in colour after you make your **Stroke Brush.** A white brush makes an awesome lace edge brush.

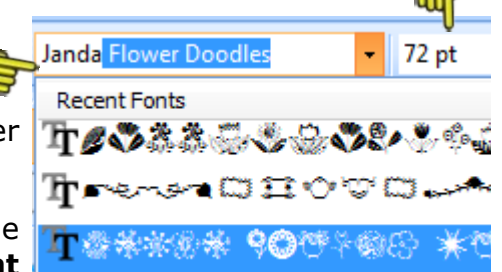

**HSL Sliders** 

۰

÷

후

62

## **ADDING A FOLDER TO BRUSHES TAB**

If you already have a **My Brushes** folder in the **Brushes** tab, open your brushes folder, then skip to the next section, **Creating the Brush**.

- 1. Click the **Brushes** tab.
- 2. Right-click the **Global** folder and select **Add** on the pop up window. Give your folder a name. *My Brushes* is a good choice. Click **OK**.

The folder you just created will remain the active folder so you can easily add your brushes.

## **CREATING THE BRUSH**

1. Right Click in your brushes window and select **Add Stroke**. Navigate to the folder where you saved your **Stroke Brush** and select the flower stroke. Click **OK** .

You may need to adjust the ends of the flower piece so it doesn't leave a gap. Hover your mouse were the blue line starts until you see a crosshair and a double arrow.

- 2. Click and drag the blue line on the left to the edge of the curled end. Repeat on the right side.
- 3. In the **Body Repeat Method** drop down menu box choose **Simple.** This will give you a continuous line of flowers.

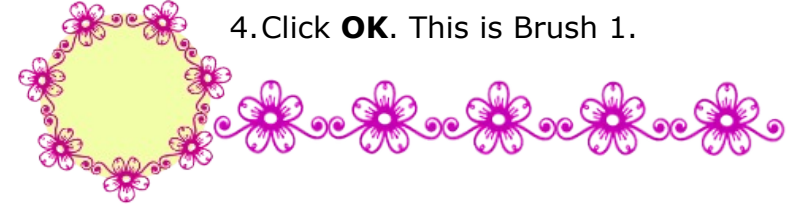

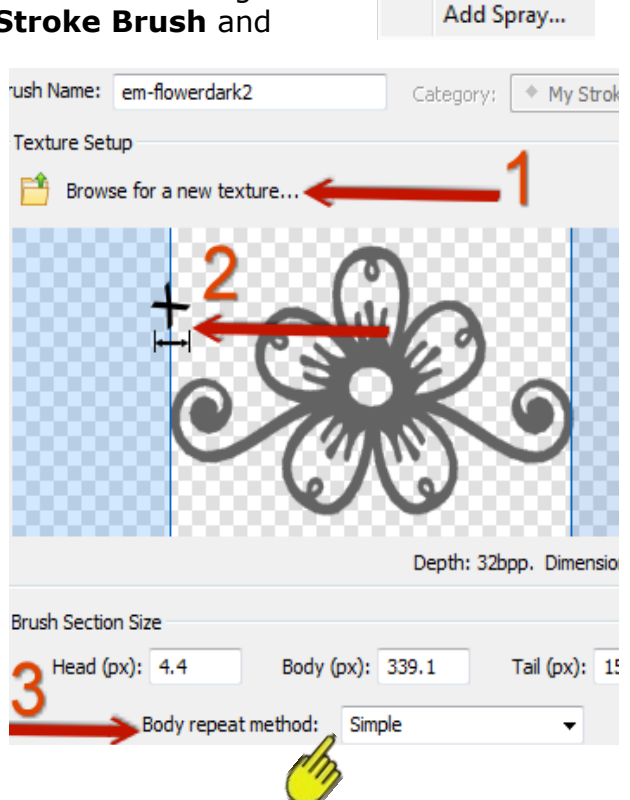

Apply as Inner pply as Outer

Add Stroke...

For Brush 2, follow step **1** above. Adjust the blue line on both sides to the inner edge of the curl.

Once again name your brush in the **Brush Name** box and choose the **Simple** in the **Body Repeat Method** drop down list . Click OK.

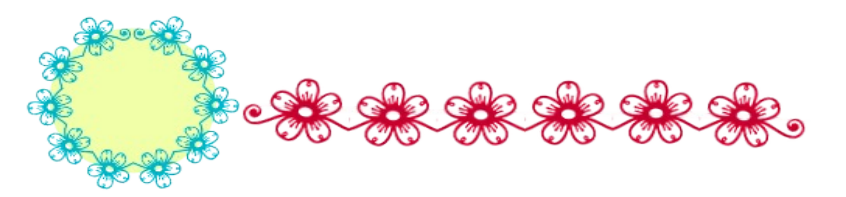

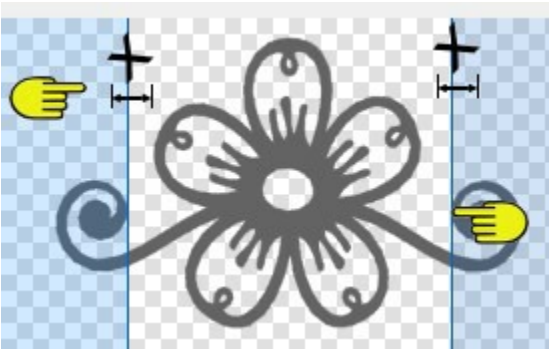

For Brush 3, follow step **1** again. Adjust the blue line on both sides by pulling the blue lines in as close to the flower as you can get it.

Once again, name your brush in the **Brush Name** box and choose the **Simple** in the **Body Repeat Method** drop down list . Click OK.

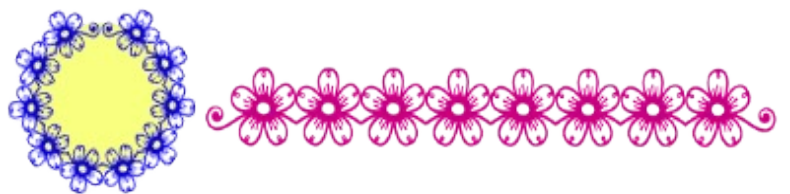

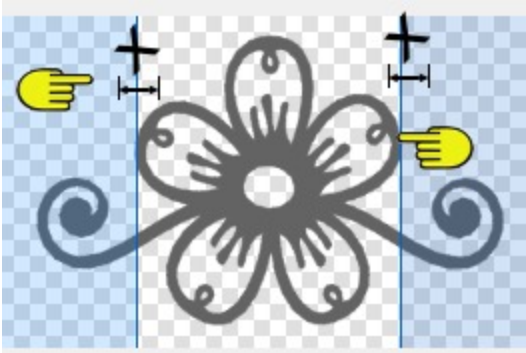

You now have three new brush styles made with the same image.

You may want to play around with a couple of Clip-Art cartoon animals from the Gallery. As you can see by the blue lines there are a lot of adjustment on the tiger to get a smooth look, this is because you need to grab a gap that has a straight line top and bottom of the character, if you don't your stroke brush will be jagged.

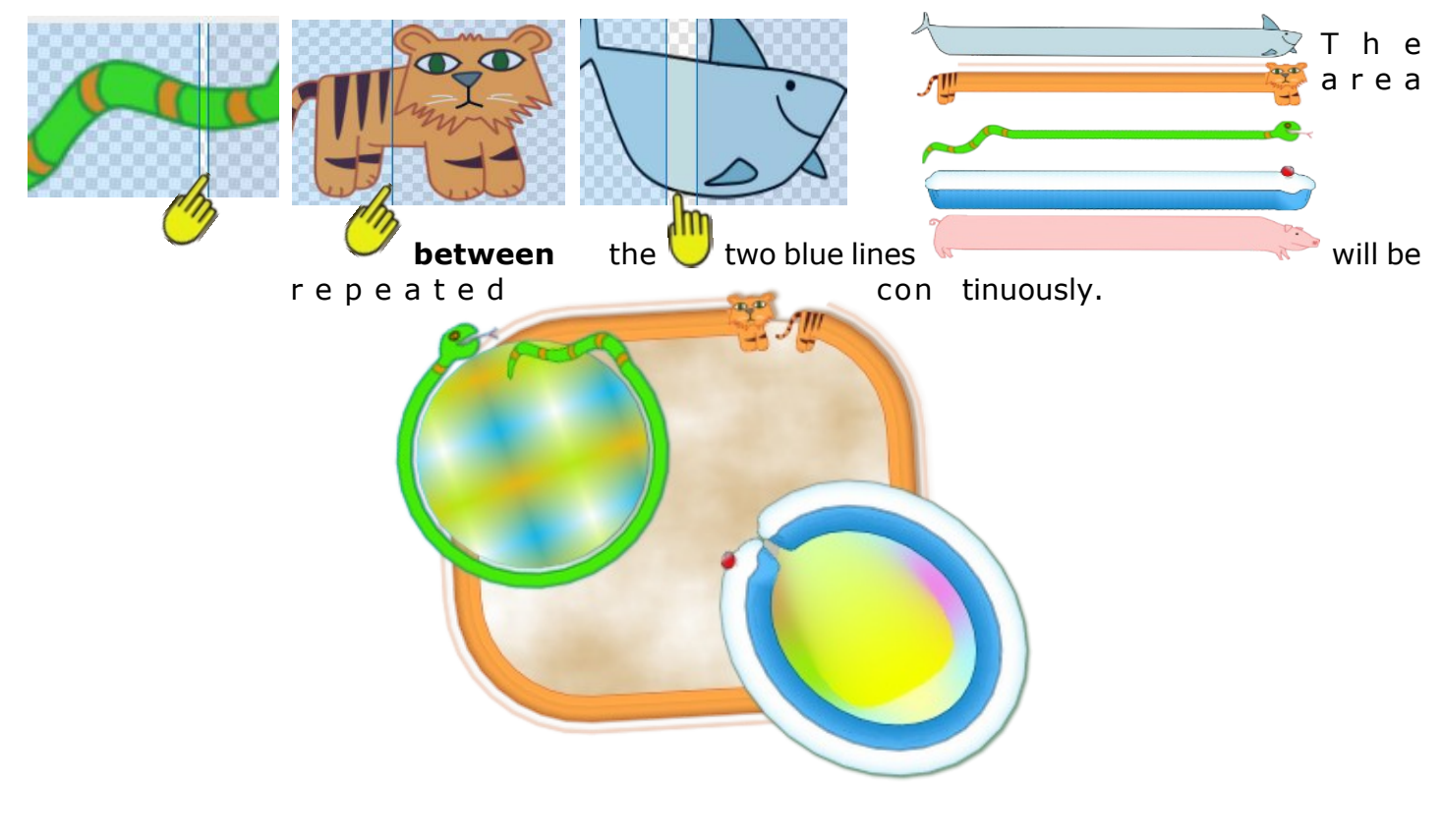

You're invited to join the **[PIRCForum](http://pirc-forum.com)**. This is an active forum for PaintShopPro and DrawPlus users. You'll find a wonderful group of warm, friendly, talented, and knowledgeable people who are ready and willing to share their expertise with you. There are creative activities for all skill levels. This forum is "family friendly", 100% free, and everyone is welcome.